# INTEL TABLET PC

Quick Start Guide

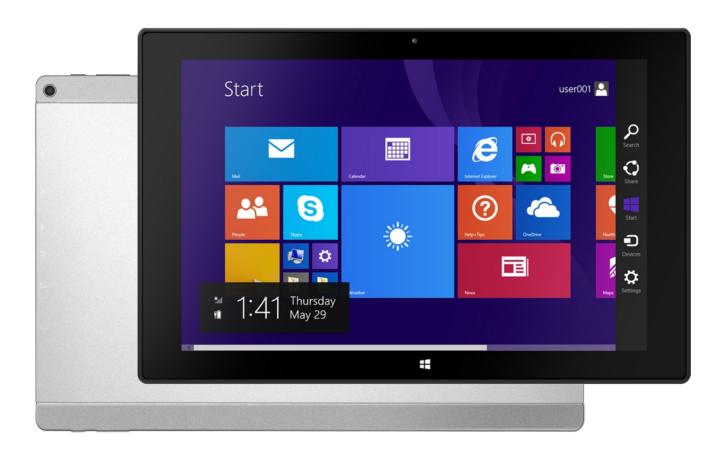

Model: TVE1002I

## Safety Precautions

- 1. This production is suitable for use in non-tropic areas below 2,000 meters, and the mark in the nameplate indicates the product is suitable for use in non-tropic areas.
- 2. Prevent the Tablet PC from falling to the ground or being strongly impacted otherwise.
- 3. Do not use it in the long term in any environment where the air is too cold, too hot (<35°C), too humid or with too much dust. Do not expose the Tablet PC to sunlight.
- 4. Avoid using it in the strong magnetic and strong static environment as much as possible.
- 5. Once any water or other liquid splashes onto the Tablet PC, close it immediately and do not use it until it dries out.
- 6. Do not clean the Tablet PC with any detergent containing chemical element or other liquid to avoid causing damage due to corrosion and becoming damp. If cleaning is really necessary, clean it with dry soft cloth tissue paper.
- 7. Our company shall not bear any and all responsibilities for loss or deletion of material inside the machine caused due to abnormal software and hardware operation, maintenance or any other accident.
- 8. Please back up your important material at any time to avoid loss.
- 9. Please do not disassemble the Tablet PC by yourself; otherwise you will lose the right to warranty.
- 10. Replacement with incorrect type batteries may cause explosion. Make sure to use original batteries.

# Packing List

Please check box for the following items

- 1. Device
- 2. User Manual
- 3. Product Warranty
- 4. USB Adaptor
- 5. External pipo keyboard

Other accessories can be purchased at local retailers
The accessories may not be compatible with other devices

Power Adaptor Specification:

MODEL: TVE1002I

INPUT: AC 100-240V 50/60Hz 0.3A MAX

OUTPUT: 5.0V === 2.0A

## **Device description**

①Touch screen: You can click and drag in the touch screen.

②Front Camera: You can take photos and videos etc.

③Volume-: Turn down the volume.

4 Volume+ : Turn up the volume.

⑤POWER:

Keep pressing button over 2 seconds for power on/ off, press button once to turn on screen from sleep mode.

⑥ ← : Micro USB, Micro-5pin connector.

Micro HDMI: Micro HDMI Output.

®Micro USB connection.

⊕ Carphone jack: 3.5mm standard earphone jack.

Micro SD/TF card : Micro SD/TF card slot.

①Speaker.

②Rear Camera: You can take photos and videos etc.

<sup>®</sup>Pen.

## [TIPS]:

- 1. When the battery is low, it will power off automatically.
- 2. Shutdown illegally, when you restart, device would scan and repair the disk. The screen will stay at the progress bar for a long time .

[Note]: The pictures in the user manual are just for your reference.

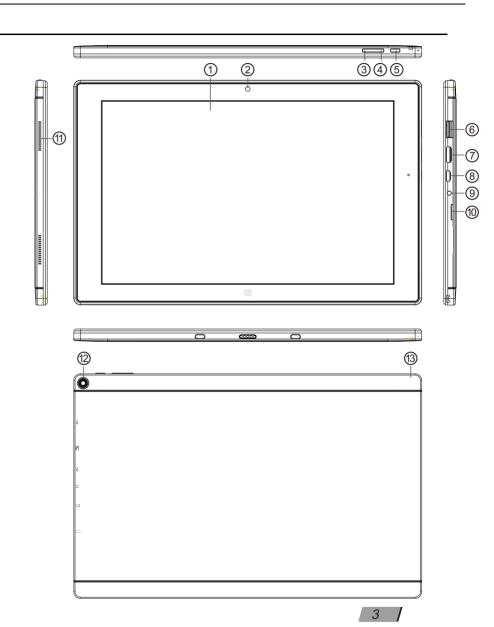

## Setting up for the first time

### Charging your device :

For first-time use, you need to charge the device for ten hours. After that you can recharge the device as needed.

Connect the DC-in jack to your device and plug the AC adapter into any AC outlet.

### [TIPS]:

- 1. This device adopts built-in polymer battery. Only the specified charger should be used.
- 2. It is normal for the device's surface to become warm during charging or long periods of use. All devices are factory tested before release.

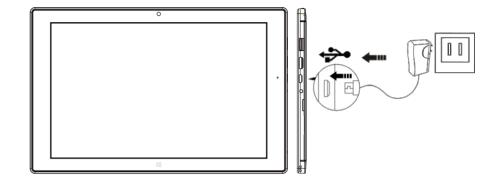

3. If you do not use this set for a long time, please charge/release it once one month to avoid deep discharge. The damage caused by battery over-consuming is not included in the warranty.

### **Battery Saving**

To save battery running life, please see below key points. With below suggestions, battery can run longer time after fully charged each time.

- 1. When device is not in use, press power button once to go to sleep mode.
- 2. Shut down the applications when not in use.
- 3. Turn off WLAN when not in use
- 4. Shut off application sync selection
- 5. Set a shorter time for display backlight
- 6. Reduce brightness of display

### Power On

Keep pressing power button over 2 seconds, device will start up opening screen.

## Sleep Mode

After devise is on, press power button once and it goes to sleep mode. The screen is now on standby and under low battery consumption. To wake up device, press one more time power button.

### Power off

When you are not using the device, keep pressing power button over 2 seconds, the screen will display slide down.

Windows 8 .1 start image

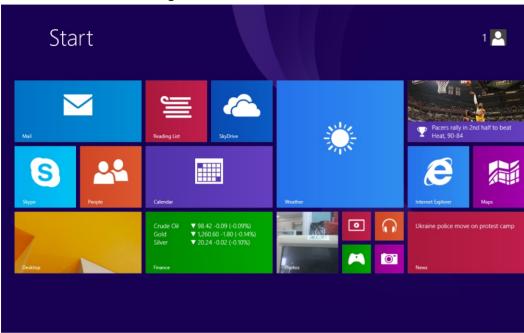

On the start screen, you can see many programs fixed in the image. These application programs are displayed in the form of "magnet". As long as you click them, you can easily visit them. You need to log on your Microsoft account before the application program completely runs.

# Image slide applications

Slide to right: Slide to the right from the left side of the screen to start the application program in running

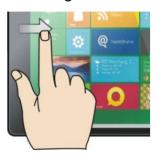

Slide to left: Slide to the left from the right side of the screen to start Charm menu column.

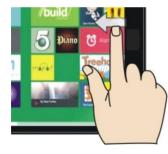

Reduce: On the touch screen, narrow two fingers to reduce the image.

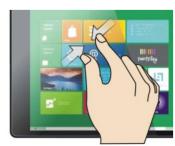

Enlarge: On the touch screen, widen two fingers to enlarge the image.

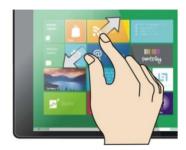

Slide do wnward: In start screen, slide from the top of the screen to view all application programs.

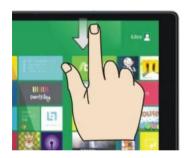

Slide with finger: In start screen, slide finger right and left to move the image.

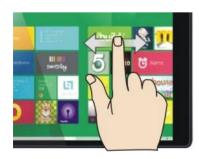

Slide upward: In the start screen, slide upward from the bottom of the screen to visit all application program (APPS) interfaces.

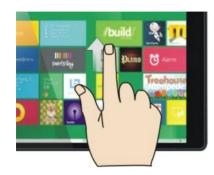

## Introduction to app Interface

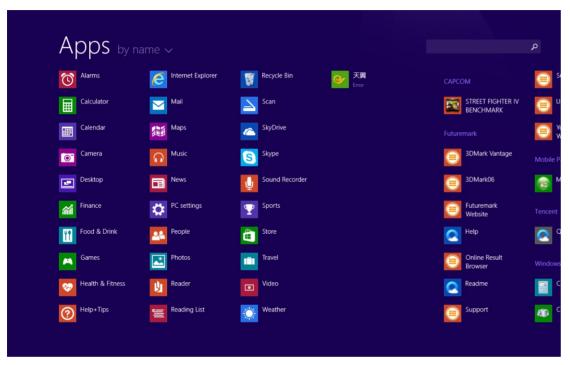

Besides the application programs already fixed on the start screen, you can also start other application programs in all application programs, such as other software application programs attached to the Tablet PC.

If you want to fix more application programs on the start interface, see the operation in the figure below, (1) lightly touch, press and hold the application program magnet for about one second and then let go, and select (2) to fix to the start screen.

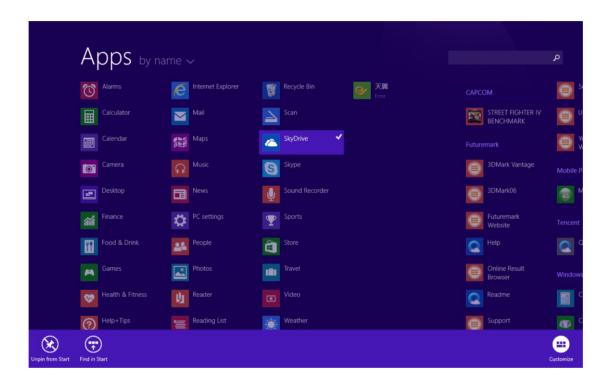

Conversely, if you want to cancel or delete a certain application in the start screen, (1) lightly touch, press and hold the application program magnet for about one second and then let it go and run, and select (2) attribute column to cancel the programs such as fixation and deletion and then it can be completed.

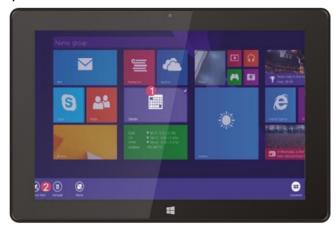

#### Charm menu column

Slide it to the left from the right side of the screen to start Charm menu column, including: Start, Device, Setup, Share, and Search Program.

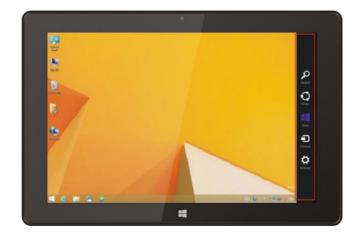

Slide it to the left from the right side of the screen to start Charm menu column, including: Start, Device, Setup, Share, and Search Program.

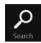

Can let you search the files and application programs in the Tablet PC.

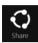

Can let you share the program through social exchange website or e-mail.

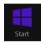

Can return to the start screen. From the start screen, you can also use this function to return the application program that is opened in the latest.

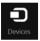

Can let you read, write and share files, connect external screen or printer with the device connected to the Tablet PC.

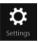

Can let you set up the Table PC.

Search menu

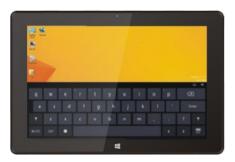

Share menu

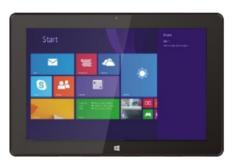

Device Menu

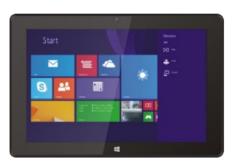

Set up Menu

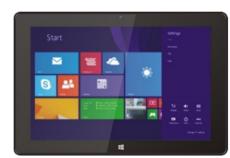

## **Dual-Screen Application**

On my computer in (Figure 1), slide it inward from the left side of the screen, drag it and hold. Let go when seeing double interfaces appear.

In (Figure 2), press the partition button on the middle partition line and drag right and left to partition the display proportion of the double screens.

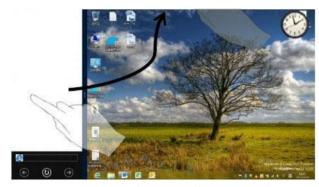

(Figure 1)

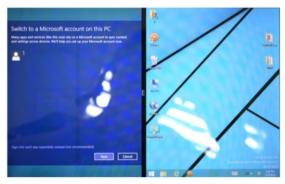

(Figure 2)

## **Basic Operations**

1. Dormancy, restart and power off

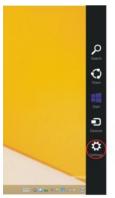

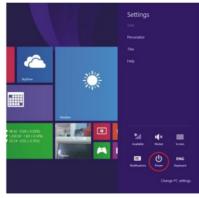

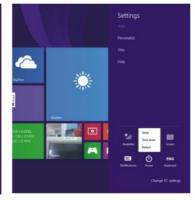

# Security Management User and password setup

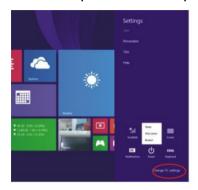

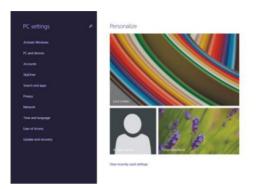

## Method for quick setup:

Click the "Setup" button in "Charm" setup, and select "Change computer setup". Select "User" on the left and click "Create local account" in "Your account" on the right side. After inputting the password of Complete Windows Live Id Account, input username, password, confirm password and password prompt.

# **Product Specification**

## Basic

OS:windows8.1 update with Bing+Office365 Personal

CPU:Intel Z3735F RAM:1G/2G DDR3L Memory:16G or 32G Battery:8000mAh

## Display

Screen Size:10.1 inch

Resolution:1280\*800 or 1920\*1200

Type: IPS Panel

Touch Panel:G1F,10 point touch

## Appearance Size

Size:260\*168\*8.5mm

Weight:600g

Housing:Aluminum

## Connectivity

WIFI:2.4G,802.11/b/g/n

3G/LTE:Optional

GPS:Optional BT:BT 4.0

Stylus:Passive Pen(optional)

USB/Host:Support HDMI:1080P out put Speaker:2\*0.8W

TF Card:Yes

Type A USB port:Yes

### Camera

F/C:2M

R/C:2M or 5M AF

### Others

G-sensor:Yes

This equipment is in compliance with the essential requirements and other relevant provisions of Directive 1999/5/EC.

Use the Tablet PC in the environment with the temperature between -10°C and 40°C.

Use careful with the earphone maybe possible excessive sound pressure from earphones and headphones can cause hearing loss.

CAUTION: RISK OF EXPLOSION IF BATTERY IS REPLACED BY AN INCORRECT TYPE.

DISPOSE OF USED BATTERIES ACCORDING TO THE INSTRUCTIONS.

Adapter shall be installed near the equipment and shall be easily accessible.

The device complies with RF specifications when the device used at 15mm form your body

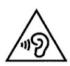

## FCC Caution.

### § 15.19 Labelling requirements.

This device complies with part 15 of the FCC Rules. Operation is subject to the following two conditions: (1) This device may not cause harmful interference, and (2) this device must accept any interference received, including interference that may cause undesired operation.

### § 15.21 Information to user.

Any Changes or modifications not expressly approved by the party responsible for compliance could void the user's authority to operate the equipment.

### § 15.105 Information to the user.

**Note:** This equipment has been tested and found to comply with the limits for a Class B digital device, pursuant to part 15 of the FCC Rules. These limits are designed to provide reasonable protection against harmful interference in a residential installation. This equipment generates uses and can radiate radio frequency energy and, if not installed and used in accordance with the instructions, may cause harmful interference to radio communications. However, there is no guarantee that interference will not occur in a particular installation. If this equipment does cause harmful interference to radio or television reception, which can be determined by turning the equipment off and on, the user is encouraged to try to correct the interference by one or more of the following measures:

- -Reorient or relocate the receiving antenna.
- -Increase the separation between the equipment and receiver.
- -Connect the equipment into an outlet on a circuit different from that to which the receiver is connected.
- -Consult the dealer or an experienced radio/TV technician for help.

### \* RF warning for Portable device:

The device has been evaluated to meet general RF exposure requirement. The device can be used in portable exposure condition without restriction.